## **Jak sprawdzić status wniosku o wsparcie w ramach Tarczy Finansowej PFR w bankowości elektronicznej eBankNet:**

1. Po zalogowaniu się do bankowości elektronicznej eBankNet, wybieramy zakładkę *'Wnioski'*. Po lewej stronie pojawi się menu boczne, z którego wybieramy zakładkę *'Wysłane wnioski',* a następnie klikamy w okno *'Wniosek z rachunku'* i potwierdzamy rachunek, z którego został wysłany wniosek.

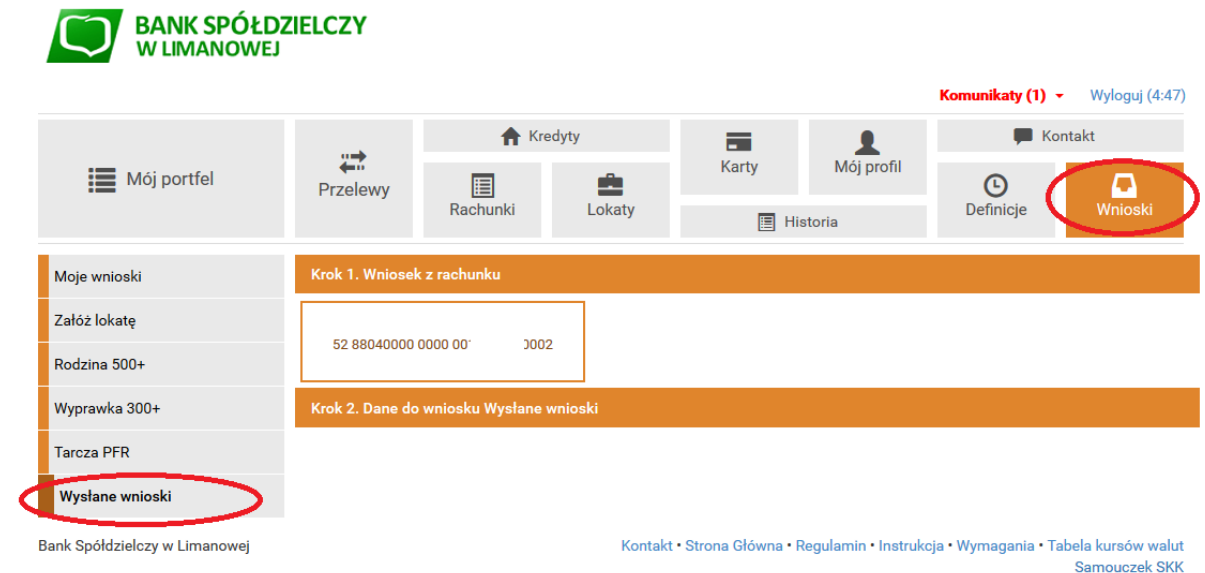

*2.* Po wybraniu rachunku, przechodzimy do zakładki *'Dane do wniosku Wysłane wnioski'* – gdzie pojawiają się dane naszej firmy i wybieramy *'Dalej'.*

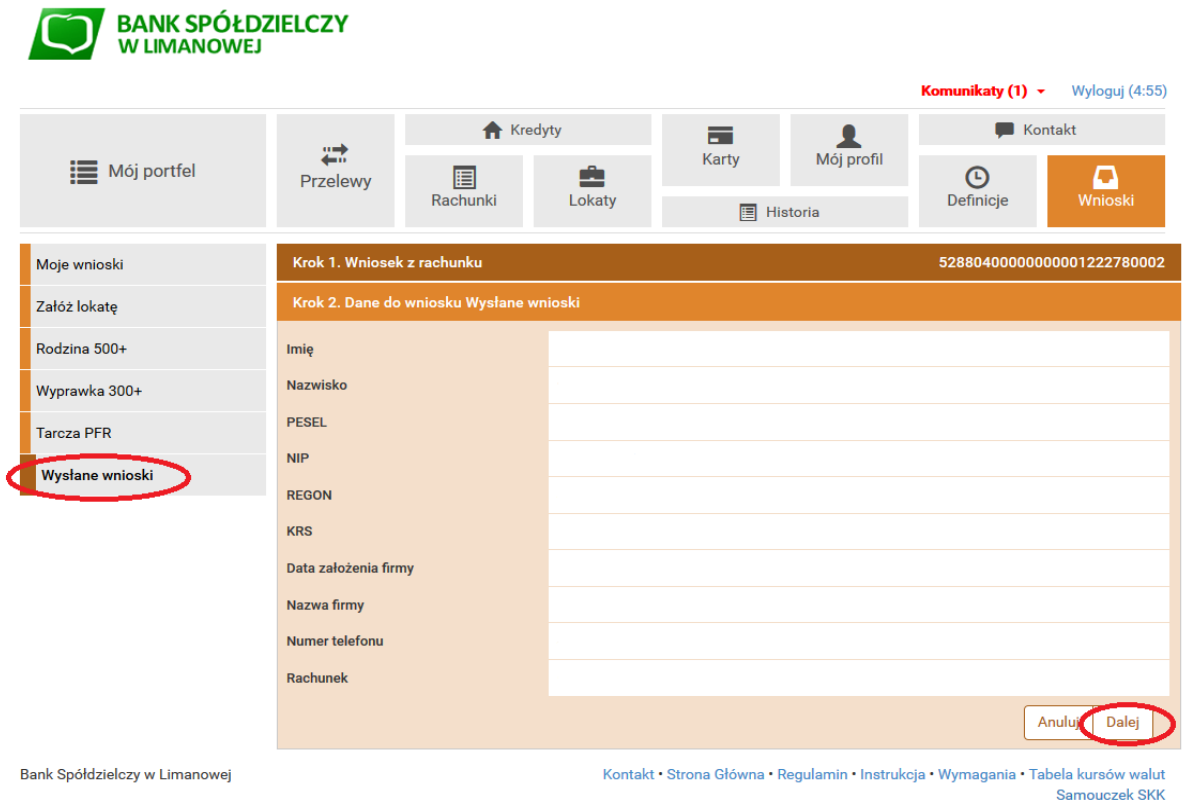

3. Po wyborze przycisku *'Dalej',* system poprosi o autoryzację kodem SMS lub poprzez akceptację powiadomienia Push w ramach aplikacji BSLMobile – w zależności od uruchomionej formy autoryzacji. Po wpisaniu kodu SMS wybieramy *'Przejdź do składania wniosku'.* W przypadku autoryzacji przez powiadomienie Push – system automatycznie przekieruje nas na stronę z potwierdzeniem złożenia wniosku.

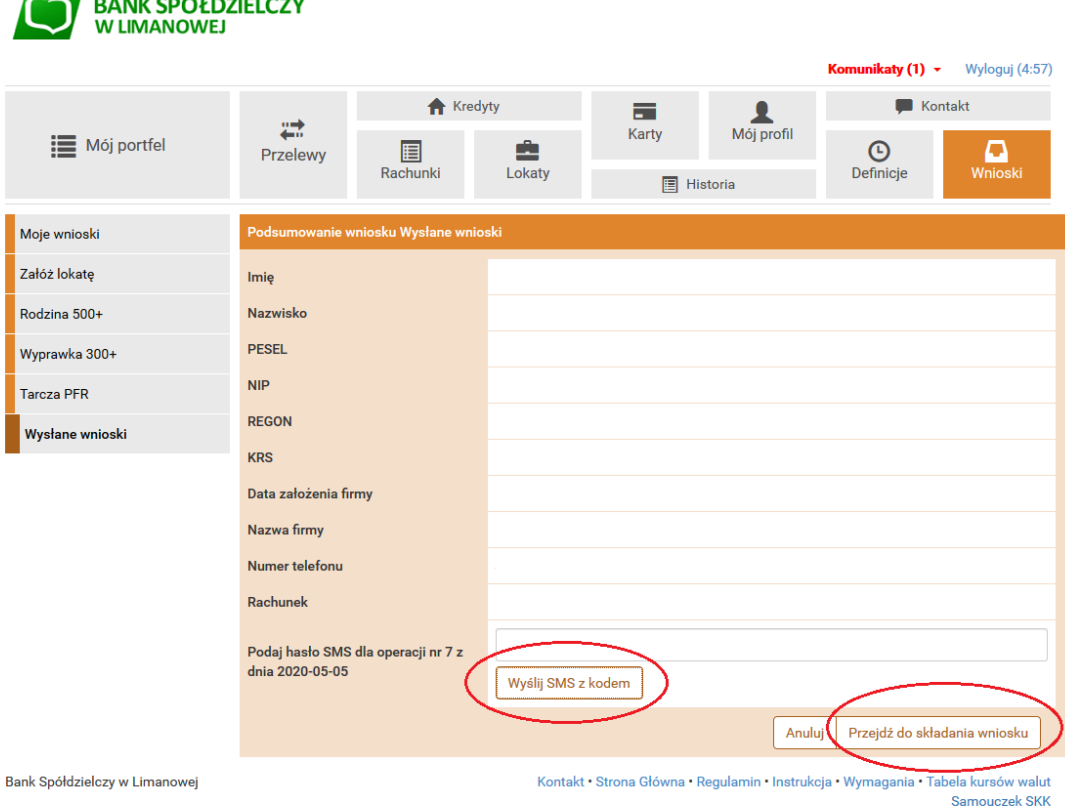

4. Po dokonaniu autoryzacji, za pomocą SMS lub powiadomienia Push, zostaniemy przekierowani na stronę *'Potwierdzenie złożenia wniosku'*, gdzie w zakładce *'Tarcza Finansowa PFR dla Mikrofirm i MŚP'* należy wybrać nasz wniosek.

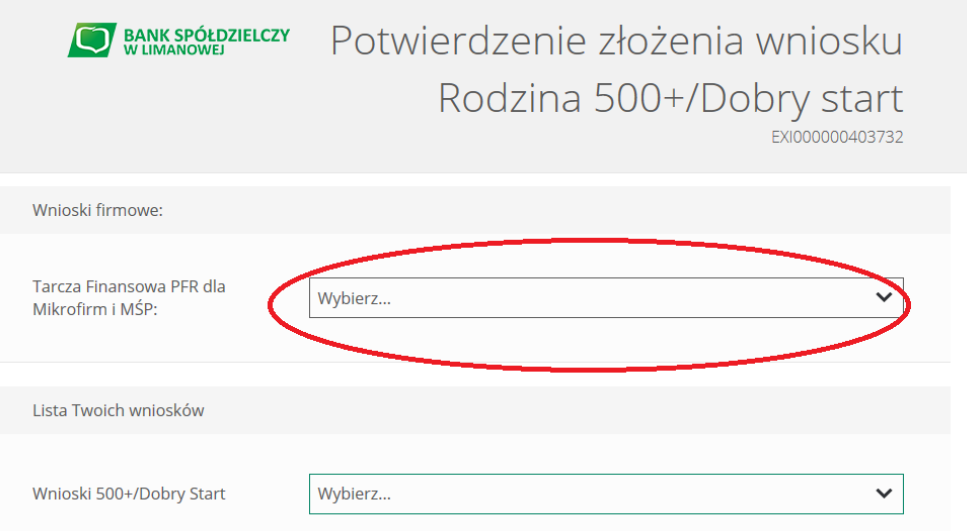

5. W kolejnym kroku pojawi się strona, na której widoczne są szczegóły oraz status naszego wniosku. W dolnej części strony znajdują się *'Dokumenty do pobrania'*, a tam zapisane w pdf pliki, m.in. Umowa Subwencji Finansowej oraz Decyzja PFR.

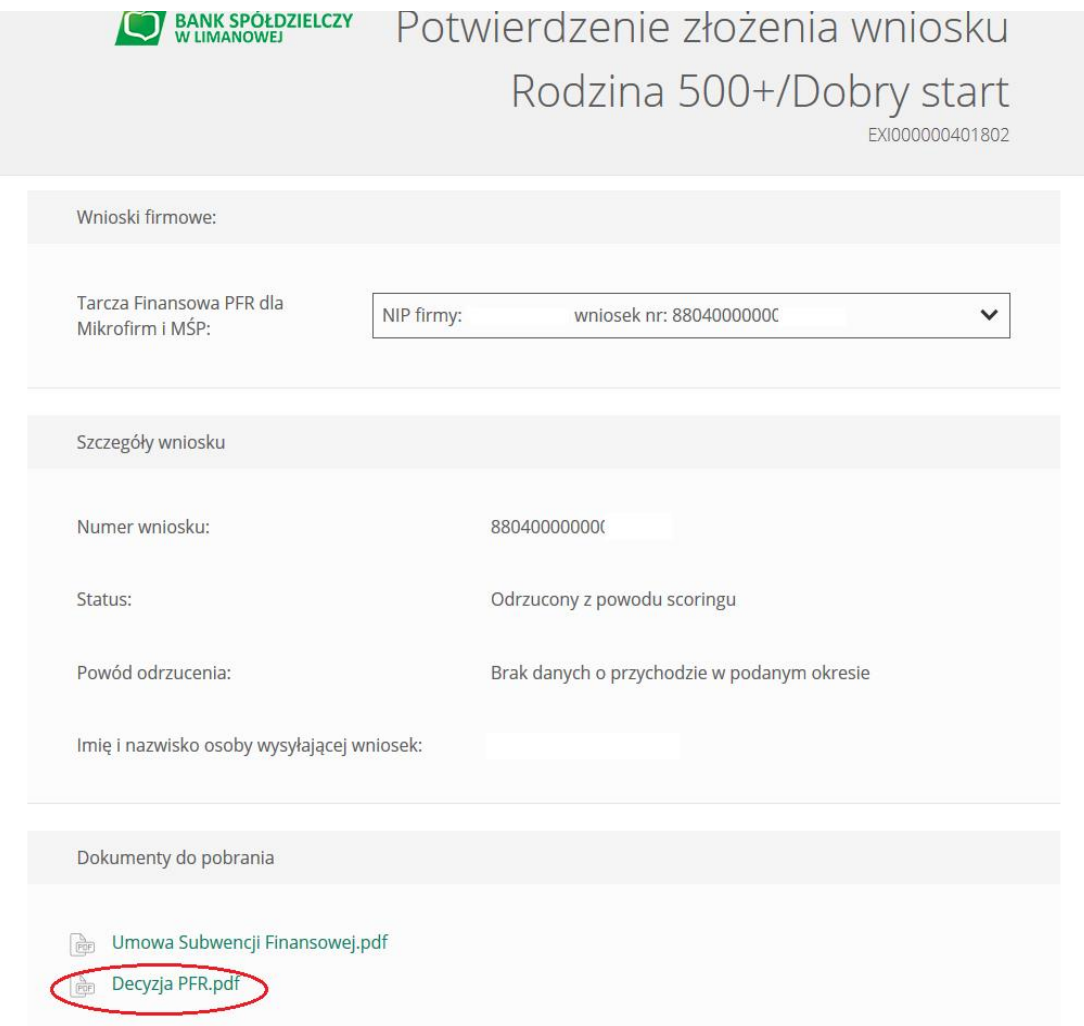